## Touch Marks Entry

StudentsAchieve has developed a new module to allow teachers to enter assessment data using "touch entry". To access this module select from the home screen, Assess > Classroom > Touch Marks Entry (beta). Prior to selecting this module, select a class from the drop down menu.

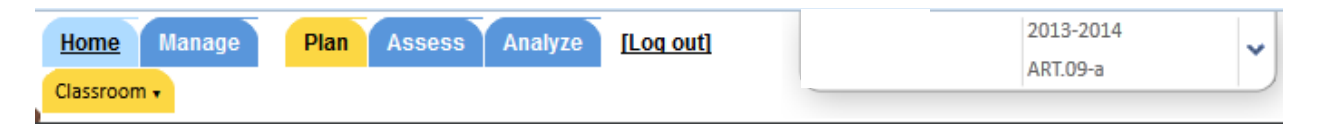

In order for this to work on a desktop computer, you must utilize the Firefox web browser. With an iPad, Safari will work.

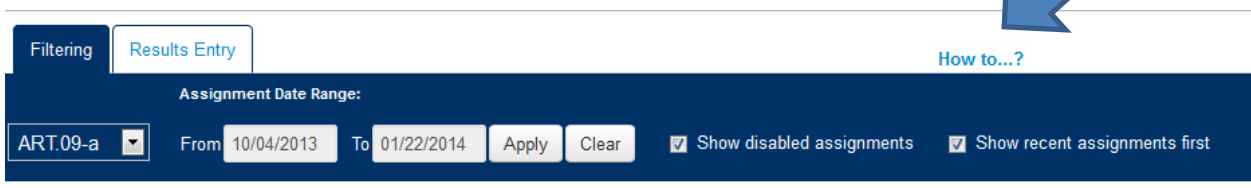

Once inside the module, a How to . . . ? option is available for you.

Hints:

#1. Be sure to select the correct Assignment Date Range to view assignments.

#2. In the Results Entry tab, if you wish to change data, you must select the Overwrite existing checkbox.

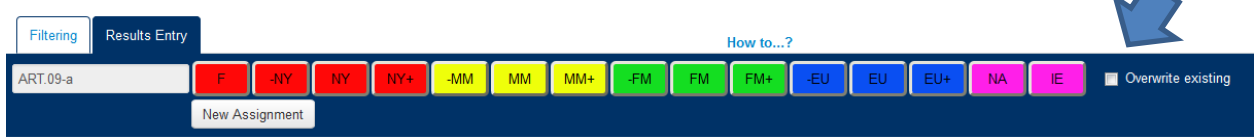

#3. Autofill? Select the outcome to highlight the row, the select the level.

#4. Student Analysis? Select the student name to take you to the student analysis view.

#5. Edit possibilities? Select the assessment name for the following options

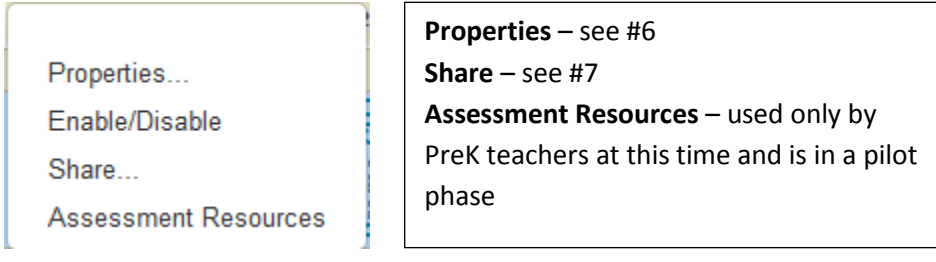

#6. Properties? Allows you to edit assessment criteria. You can alter the due dates, type selectors, add outcomes (cannot delete as of yet).

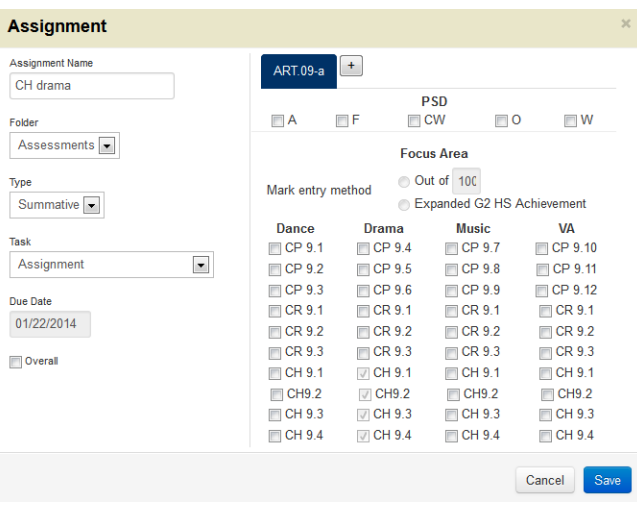

Within the properties, you can select the + sign beside the subject to open up "cross-curricular" assessment possibilities. Outcomes that are selected in other subjects will show up on the student analysis screens.

#7. Share? Allows you to control when the assessment is published or when the results are published to the portal. Can be of benefit for long-term planning.

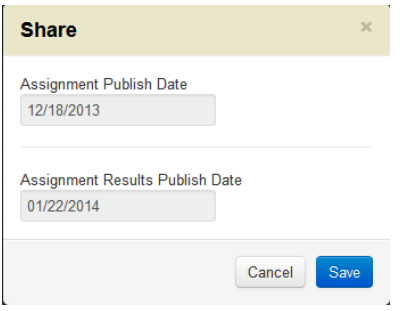

#8. Selecting any cell within the Complete column will bring up the Completion Codes.

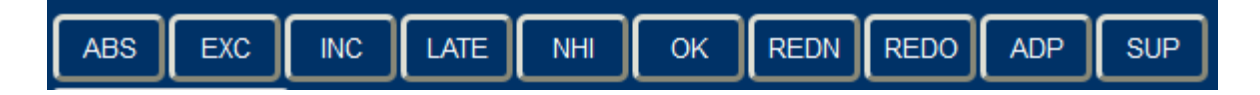

For further questions and support please contact Mark Jensen.